# NEWS 2021

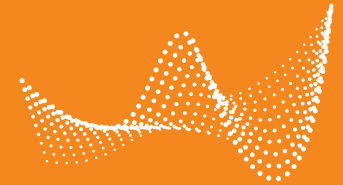

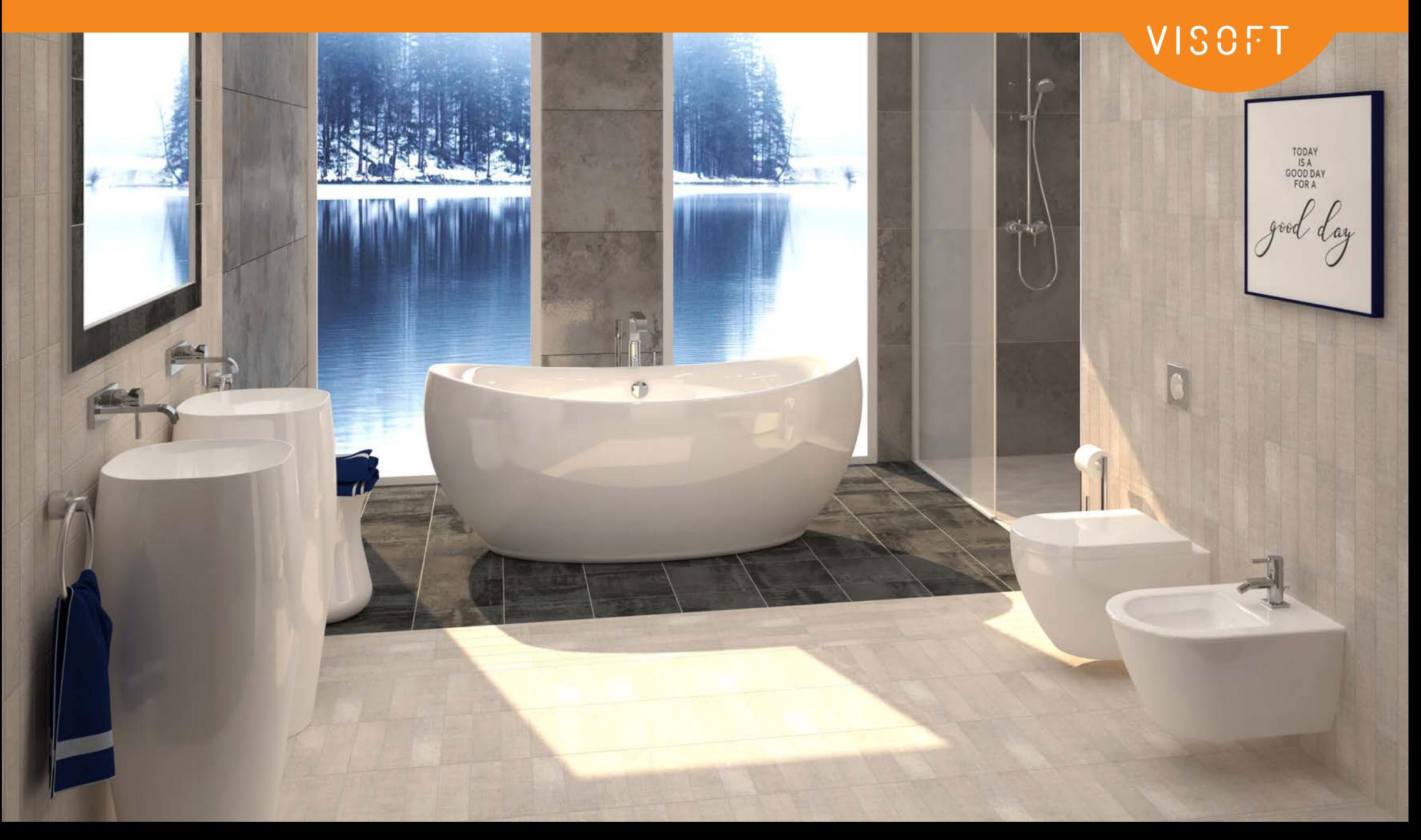

# EDITORIAL

Liebe Anwender,

nach einem sehr ungewöhnlichen Jahr 2020, in dem wir es sogar geschafft haben, 3 Updates von ViSoft Premium anzubieten, veröffentlichen wir ViSoft Premium 2021.

Das vorliegende neue Update führt ein stark verbessertes Photo-Tuning mit einer wesentlich schnelleren Performance und einer optimierten Konfiguration ein. Durch einen neuen Rendering-Modus unter Verwendung eines Render-Clusters ist es nun möglich, das Rendering von Aufgaben in kürzerer Zeit zu erledigen. Darüber hinaus bietet Photo Tuning nun GPU-Einsatz mit Nvidia Grafikkarten der GTX- und RTX-Serie und verschiedene Möglichkeiten, Vorschauen zu generieren.

Weitere Verbesserungen von ViSoft Premium wurden für die Konfiguration von Ausgabeplänen und den Seiten- und Sanitärbrowser realisiert.

Dank unserer Kooperation mit Schlüter Systems konnten wir den Profilbrowser um Schlüter Liprotec LED-Profile erweitern und damit einen weiteren Kundenwunsch erfüllen.

All diese Verbesserungen und Ideen haben wir in erster Linie Ihrem professionellen Feedback zu verdanken.

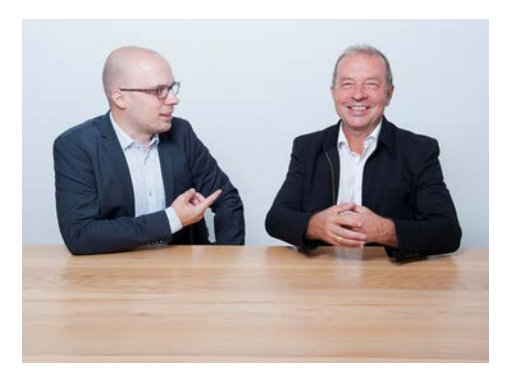

Das gesamte ViSoft-Team wünscht Ihnen viel Erfolg und Freude bei der Arbeit mit ViSoft Premium!

Michael Nissler, Rainer Nissler Geschäftsführer ViSoft GmbH

## INHALT

#### PHOTO TUNING MIT V-RAY NEXT GENERATION 4 Photo Tuning Schnell 5 GPU Nutzung 6 Render Cluster 7 Unterschiedliche Vorschaubilder 8 Neue Materialien 9 SANITÄR & MAUERN 10 Einbauobjekte 11 Neue Sanitär Objekte 12 Abstand von Sanitär Objekten 13 Dem Fliesenraster anpassen 14 Deckschicht für Mauern 15 SCHLÜTER LIPROTEC 16 LED-Profile 17 Freie LED-Profile 18 BROWSER, EXPLORER UND SICHT 19 Explorer: Objekte sortieren 20 Explorer: Lichtquellen sortieren 21 Neue Menüs 22 Medien Viewer 23 Update Manager 24 AUSGABE 25 Neue Ausgabefunktionen 26 Konfigurationseinstellungen 27 Gestricheltes Testfeld 29 Elektrosymbole auf eigenen Seiten 30 VISOFT360 31 ViSoft360 - Neues Design 32 ViSoft 360 Privatsphäre 33 NEUE FUNKTIONEN & VERBESSERUNGEN 34

### PHOTO TUNING MIT V-RAY NEXT GENERATION

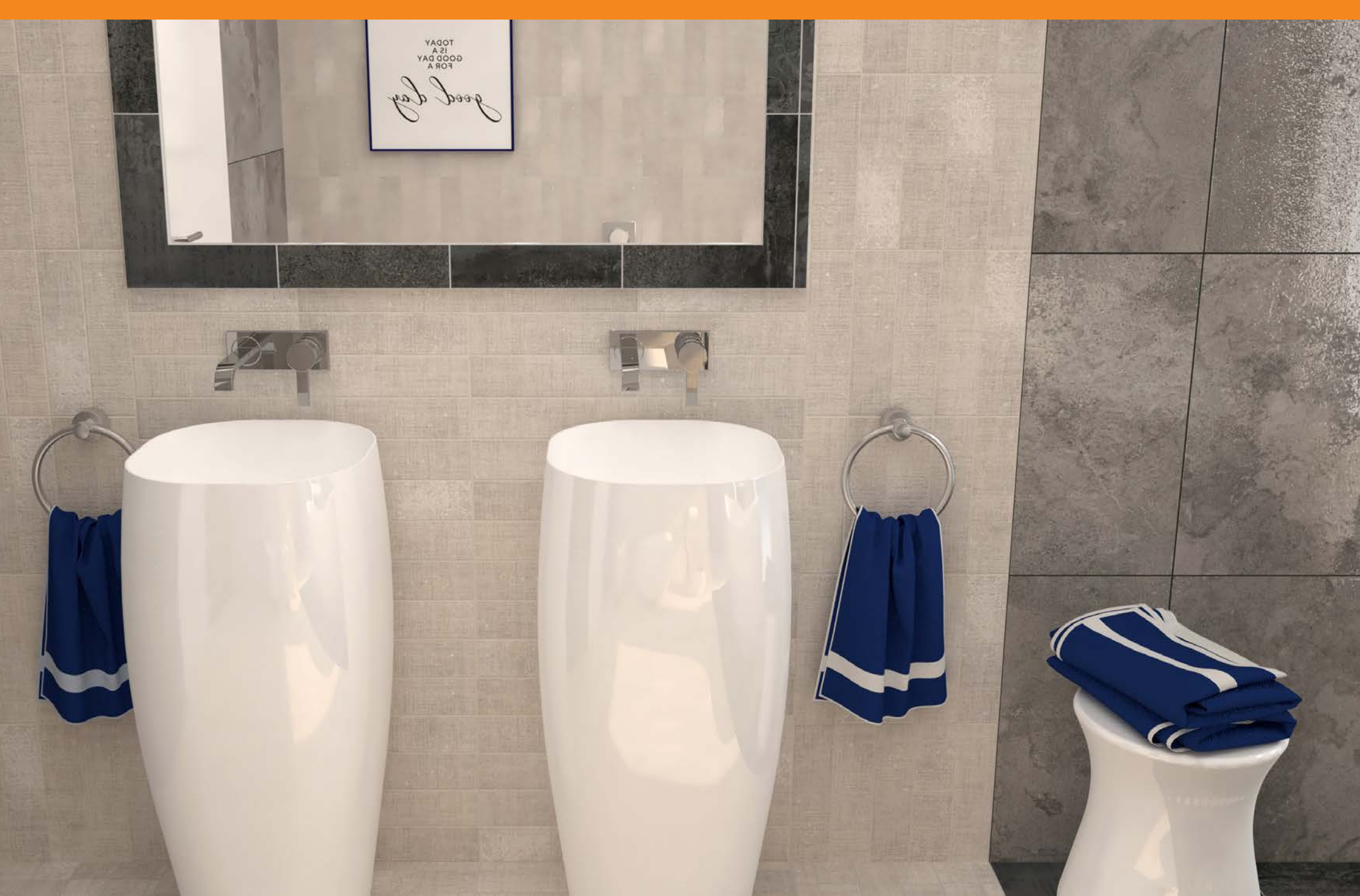

## PHOTO TUNING SCHNELL

#### V-Ray von chaosgroup

Durch die Integration von V-RAY next generation ergeben sich neue Möglichkeiten, wie schnelleres Rendering, GPU, Cuda und RTX Nutzung, Render Cluster und eine neue Art von Handtuch und Teppich Berechnung.

#### Schnelles Rendering

Der Photo Tuning Schnell Modus beschleunigt das Rendering und minimiert die Rendering-Zeit. Das Rendering eines Bildes mit Full-HD-Auflösung 1920x1080 kann, je nach Projekt, in etwa 1 Minute berechnet werden.

Am Ende wird das berechnete Bild im Medienbrowser dargestellt.

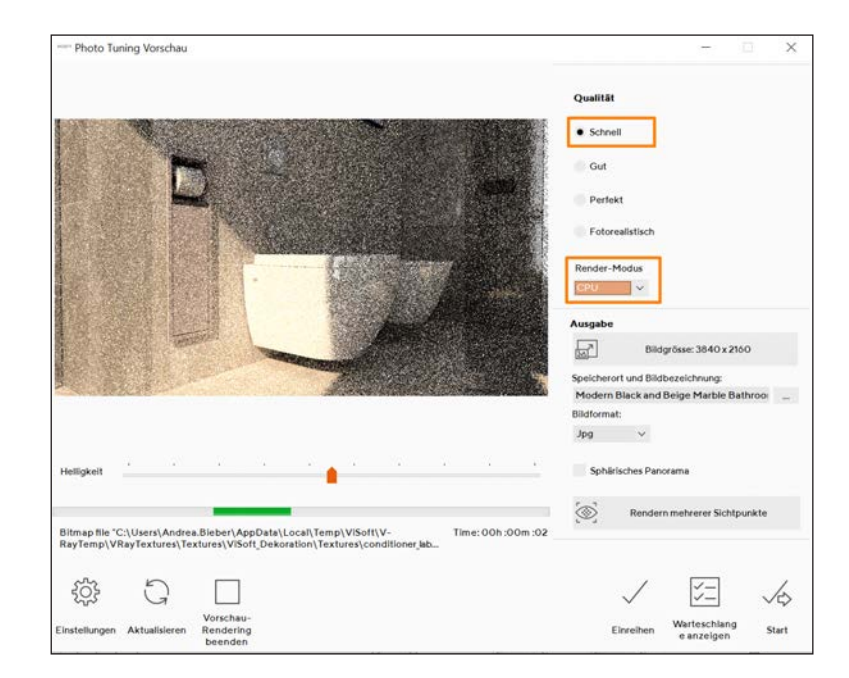

#### Schnell alt | Renderzeit - 1 Min 15 Sek Schnell neu | Renderzeit - 32 Sek

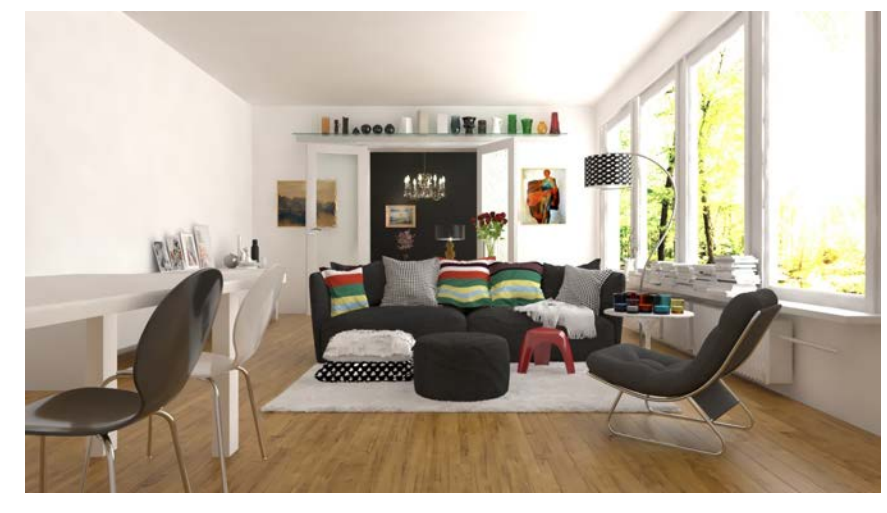

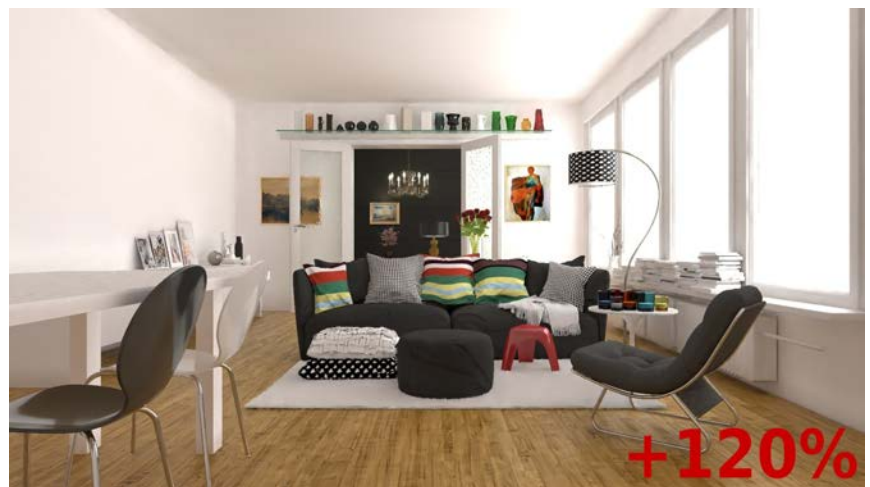

### GPU NUTZUNG

#### Bilder mit RTX rendern

Wenn RTX oder Cuda ausgewählt sind, wird auch die GPU (Graphical Processing Unit = Grafikkarte) zusätzlich zur CPU (Central Processing Unit = Prozessor) genutzt. Durch Drücken des Knopfes Geräte öffnet sich das Fenster GPU Geräteauswahl. Hier wählen Sie alle verfügbaren Geräte aus. Mit einer aktuellen Grafikkarte der neuesten Generation (RTX 3000) ist die Render-Zeit erheblich schneller als mit älteren Modellen (GTX).

#### Wenn Sie eine RTX Grafikkarte besitzen verwenden Sie RTX Modus. Wenn Sie eine GTX Grafikkarte besitzen, wählen Sie den Cuda Modus.

Beachten Sie: Wenn Sie eine RTX Grafikkarte haben und den Cuda Modus wählen, rechnet ihr System langsamer.

Der Hintergrund: Cuda war die erste Technologie, die es ermöglichte GPU und CPU gemeinsam rechnen zu lassen. RTX ist die zweite Generation dieser Kombinationsmöglichkeit.

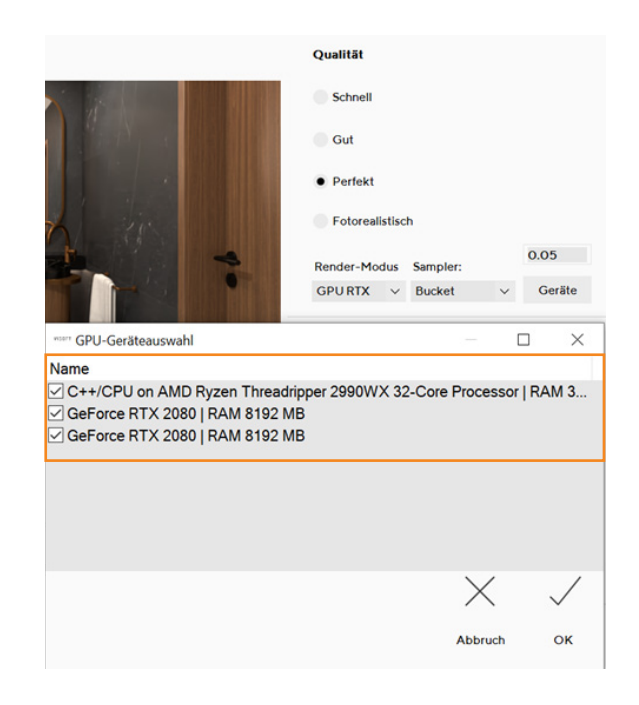

Unsere Tests haben ergeben, dass der Kauf einer RTX Grafikkarte die Rechenzeit wesentlich besser verkürzt als der Kauf einer neuen CPU oder eines neuen Rechners mit dem Schwerpunkt der Investition bei der CPU. So war die Berechnung mit einer RTX 3090 für ca 1.700 Euro vier mal schneller als der Einsatz einer 32 Kern CPU für 1.700 Euro. Und eine Grafikkarte kann man einfach tauschen.

#### CPU Perfekt | Renderzeit - 1h 02 Min 44 Sek RTX Perfekt | Renderzeit - 11 Min 14 Sek

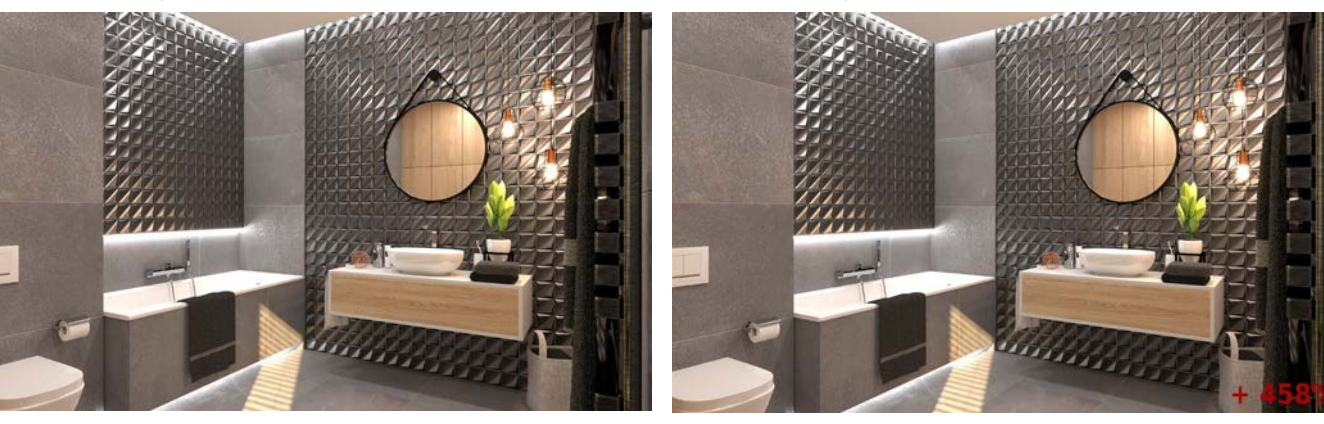

#### Neuer Render Modus für CPU

Mit eingerichtetem V-Ray-Render-Cluster nutzen Sie die Kapazitäten mehrerer Rechner in Ihrem Netzwerk, um das Rendern von umfangreichen Aufgaben in kürzerer Zeit zu ermöglichen. Voraussetzung für das Zusammenschalten von mehreren Rechnern ist jeweils eine Lizenz ViSoft Premium mit Photo Tuning. Die Lichtberechnung wird auf dem lokalen Gerät ausgeführt. Dann wird das Bild in Quadrate unterteilt und an die verschiedenen Rechner zur Berechnung verteilt und anschliessend lokal wieder zusammengesetzt. Die Verteilung über das Netzwerk erfolgt relativ schnell, sodass die Effizienz sehr hoch ist. Werden 4 gleich starke Rechner zusammen geschaltet, reduziert sich die Rechenzeit auf fast ein Viertel.

- √Wählen Sie unter Datei/Einstellungen/Photo Tuning "Photo Tuning Cluster-Rendering verwenden".
- Durch Scannen (Durchsuchen) des Netzwerkes werden alle verfügbaren Rechner aufgelistet.
- Wenn Photo Tuning Cluster in den ViSoft Einstellungen aktiviert ist, wird fortan die Leistung der verfügbaren Maschinen für das Rendern im CPU Modus verwendet.

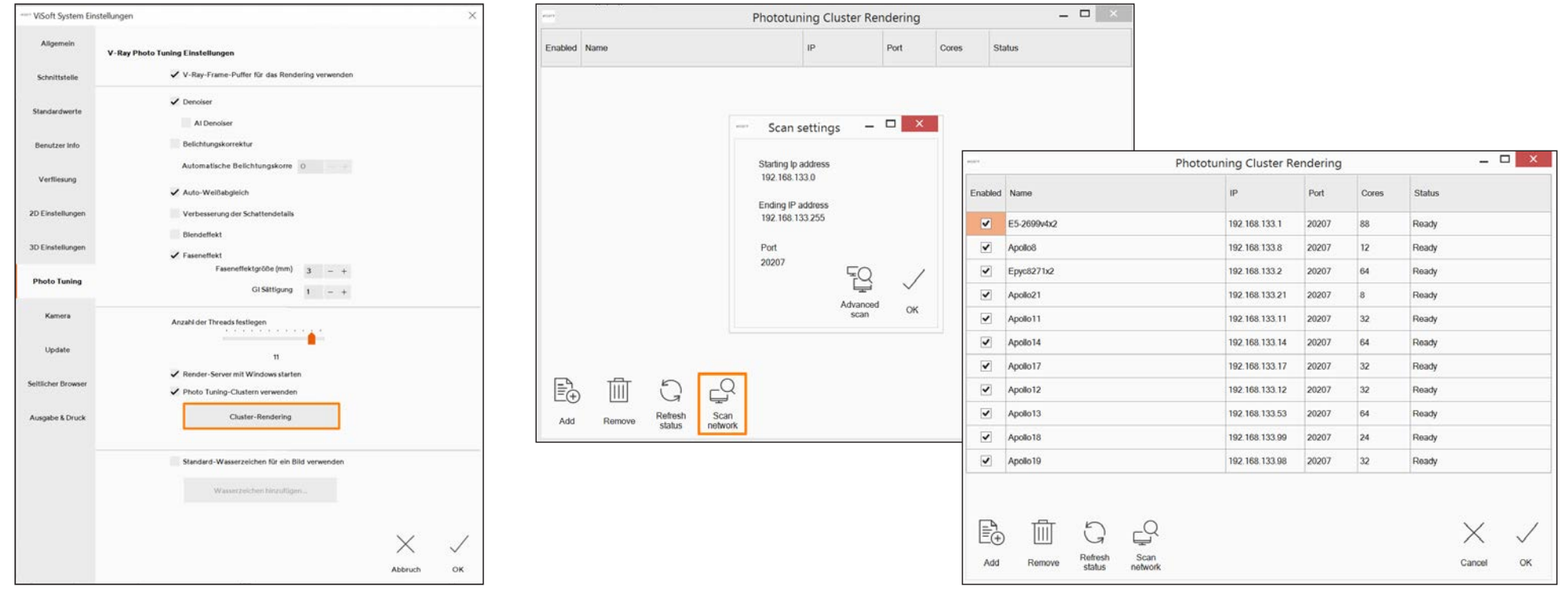

**7**

## UNTERSCHIEDLICHE VORSCHAUBILDER

#### Vier verschiedene Photo Tuning Vorschaubilder

Die "RT-CPU" nutzt die CPU der Maschine, um ein Bild schneller zu erzeugen. RT steht für Real Time = Echtzeit. In diesem Modus hat das Bild eine ungefähre Ähnlichkeit mit dem Endergebnis.

Die "Production CPU" verwendet das Render Cluster, wenn vorhanden. Die Initialisierung dauert hier am längsten. Die Bildqualität ist dem Endergebnis nach dem Rendering-Prozess am ähnlichsten. Die Vorschauzeit ist am längsten unter den 4 Optionen.

Die Modi "RT Cuda" und "RTX" verwenden die Grafikkarte, um das Bild zu erzeugen.

Der Modus "RTX" ist für die Verwendung von RTX-Grafikkarten mit Ray tracing (NVidia 2000-Serie und später).

"RT Cuda" nutzt "Cuda"-Kerne, die in älteren Grafikkarten verwendet werden.

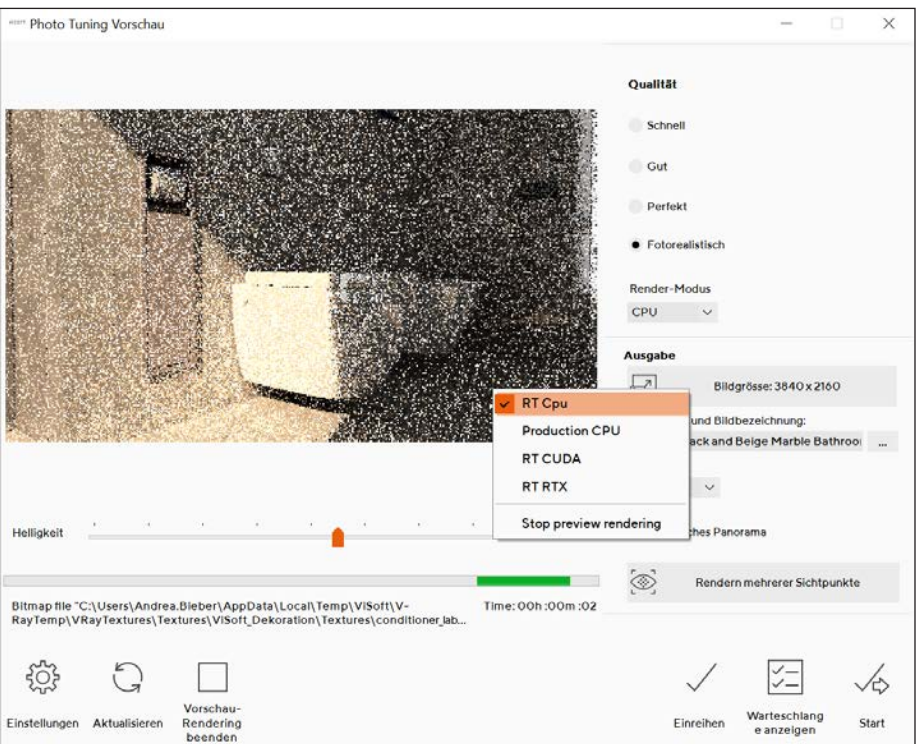

#### Zeit sparen mit der V-Ray Next Generation

Es ist auch möglich, die Vorschau zu stoppen. Das bedeutet weniger Wartezeit bis der Rechenvorgang beginnt.

### NEUE MATERIALIEN

#### Handtücher und Teppiche

Handtücher und Teppiche sehen jetzt realistischer aus und sind wesentlich schneller berechnet. Es wurde eine neue Materialvorlage erstellt mit der die Texturen von Teppichen, Handtüchern und Bademänteln verbessert wurden. Objekte mit Flortextur sehen mit unterschiedlichen Faserlängen realistischer aus.

Zu diesen Materialien gehören auch Gräser.

Um diese neuen Vorlagen zu verwenden, aktualisieren Sie einfach Ihre ViSoft-Materialdatenbanken.

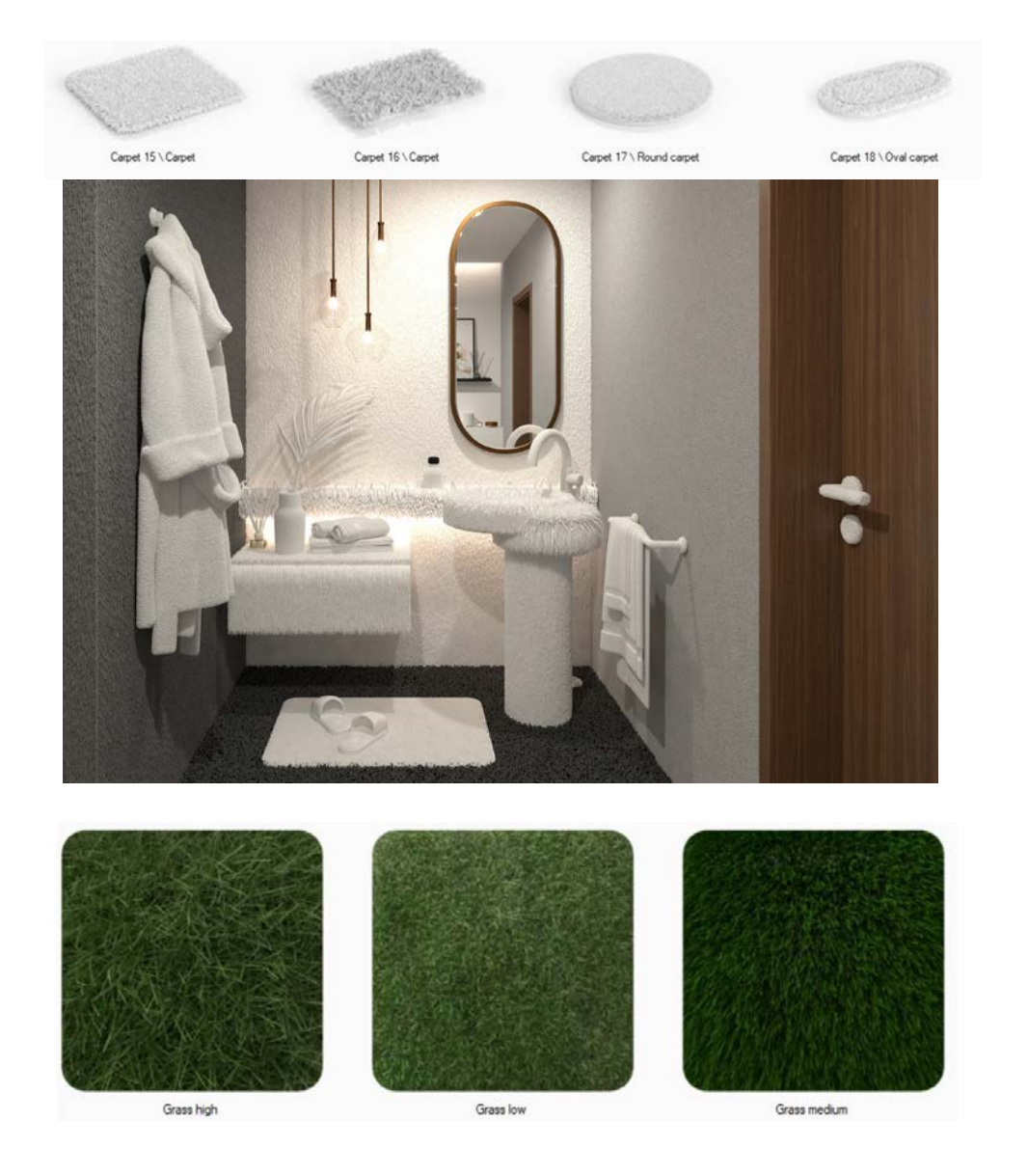

**9**

# SANITÄR & MAUERN

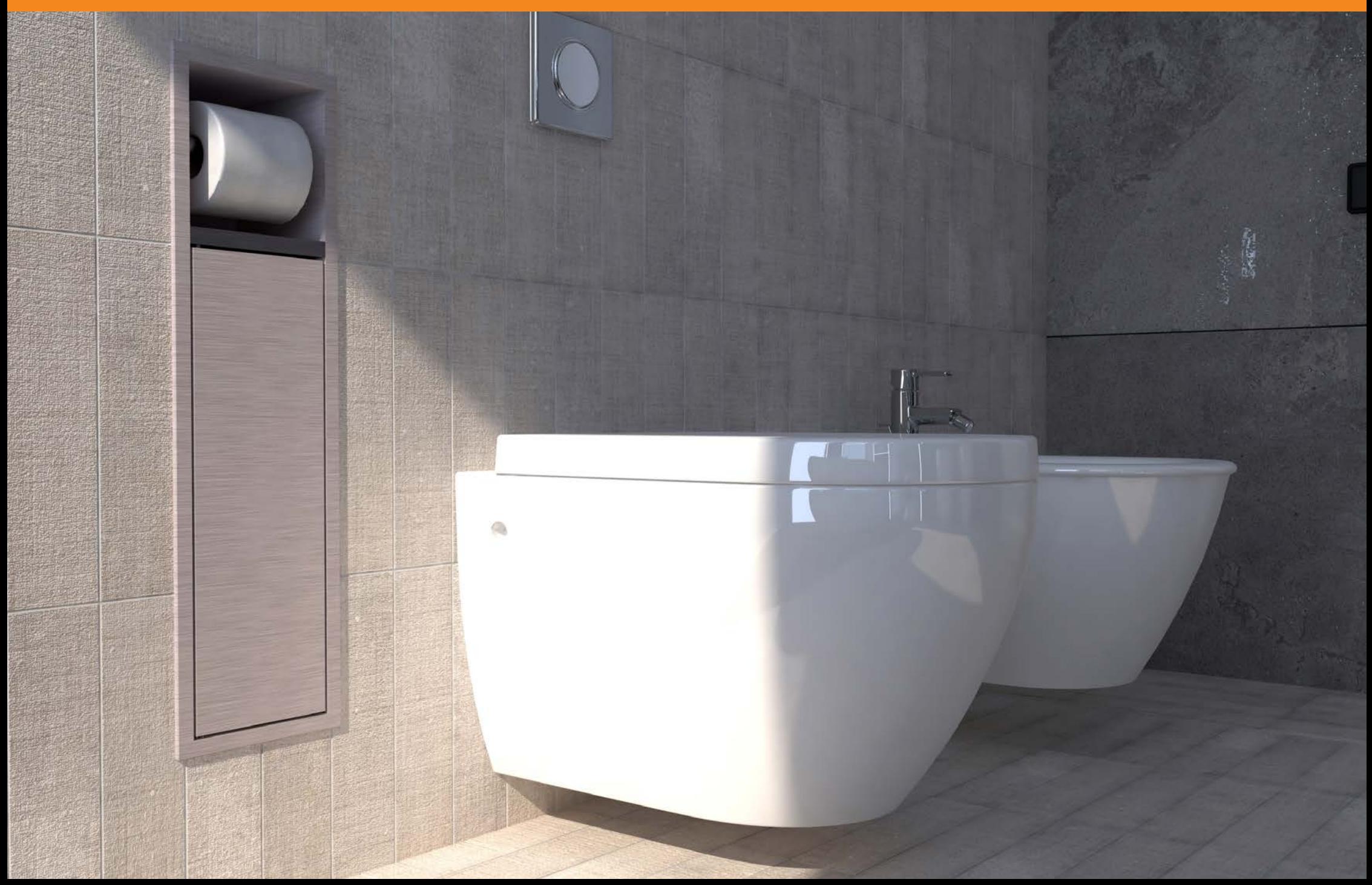

### EINBAUOBJEKTE

#### Einbauobjekte mit einem Klick setzen

Einbauobjekte werden direkt in der richtigen Einbautiefe gesetzt und der notwendige Ausschnitt wird automatisch erzeugt. Verschiebt man die Einbauobjekte wird der Ausschnitt auch verschoben. Oder bei Löschung auch gelöscht. Solche Objekte finden Sie bei ESS Easy Drain, Steinhaus, Badia, Sunshower und Weinmann + Schanz. Sie haben die Typenbezeichnung Wandnische.

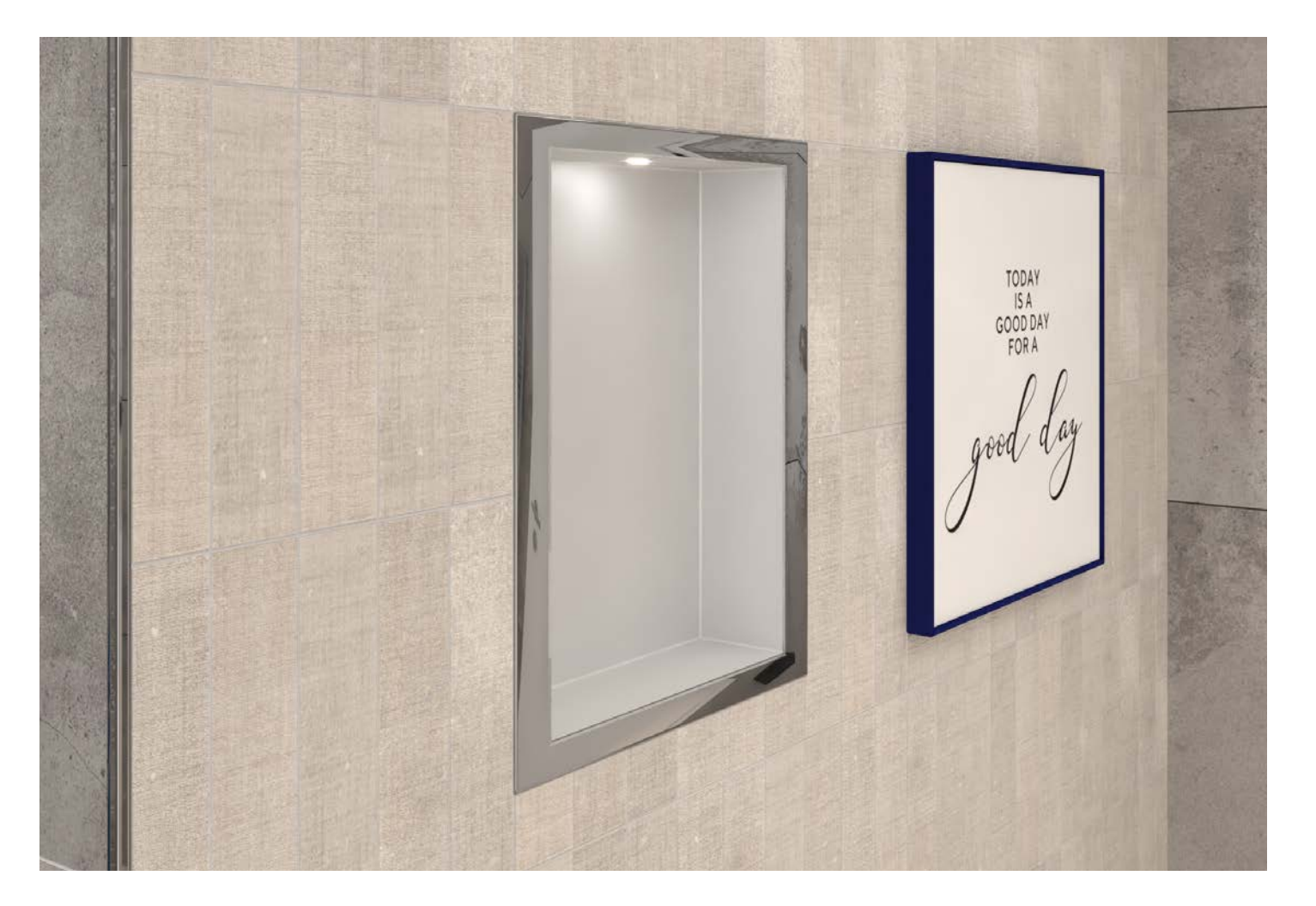

# NEUE SANITÄR OBJEKTE

#### Erweiterte ViSoft Datenbanken

In den ViSoft-Datenbanken Küche, Möbel, Bad, Badgruppen und Dekoration wurden viele neue Objekte hinzugefügt.

![](_page_11_Picture_3.jpeg)

![](_page_11_Picture_4.jpeg)

![](_page_11_Picture_5.jpeg)

![](_page_11_Picture_6.jpeg)

![](_page_11_Picture_7.jpeg)

![](_page_11_Picture_8.jpeg)

![](_page_11_Picture_9.jpeg)

![](_page_11_Picture_10.jpeg)

![](_page_11_Picture_11.jpeg)

![](_page_11_Picture_12.jpeg)

![](_page_11_Picture_13.jpeg)

Gf14 \ Lounge

![](_page_11_Picture_14.jpeg)

Gf 08 \ Lounge

Gf 09 \ Garden furniture

Gf16 \ Garden furniture

Gf15 \ Lounge

**12**

GFOS\Umbrel

Gf 03 \ Lounge

 $O(102)$ 

# ABSTAND VON SANITÄR OBJEKTEN

KUNDEN-**WUNSCH** 

#### Automatisch richtiger Wandabstand, wenn Fliese verlegt/gelöscht wird

Die Position eines Sanitärobjekts an einer Wand wird automatisch angepasst beim Verlegen von Fliesen. Es wird um den Wert der Fliesendicke von der Wand weg verschoben. Ebenso wird ein Sanitärobjekt an einer gefliesten Wand nach dem Löschen der Fliese entsprechend zur Wand geschoben.

Objekte sind mit Wänden verbunden, so dass beim Verschieben von Wänden diese Objekte mitverschoben werden.

![](_page_12_Picture_5.jpeg)

![](_page_12_Picture_6.jpeg)

#### Größe von Mauern und Nischen anpassen

#### Mauern:

Die Funktion "An Fliesenraster auf dem Boden oder der Wand anpassen" passt die Größe an das nächstgelegene Boden- bzw. Wandfliesenraster an. "An Fliesenraster auf Mauerfläche anpassen" passt die Größe der Mauer so an, um maximal ganze Fliesenstücke auf der Mauer zu haben, wenn es geschnittene Fliesenstücke gibt.

#### Nischen:

"An nächstgelegene oder an alle Fugen anpassen" sucht nach der größten ganzen Fliese, die sich in der Nähe der Nischenseite befindet und passt die Nische entsprechend an.

"An Fliesenraster aller Flächen anpassen" ändert die Größe der Nische so, dass alle Nischenflächen an das nächstgelegenen Fliesenraster passen. Es wird nach dem größten gesamten Fliesenraster gesucht, so dass die ganze Fliese genau in die Nische passt.

Wenn eine Nische 3 cm oder weniger neben dem Fliesenraster platziert wird, wird sie automatisch an das Wandfliesenraster angepasst.

![](_page_13_Figure_8.jpeg)

# DECKSCHICHT FÜR MAUERN

KUNDEN-**WUNSCH** 

#### Dicke der Deckschicht in den Mauereigenschaften

Legen Sie die Dicke der Deckschicht für ausgewählte Mauern in den Mauereigenschaften fest. Diese Deckschichten repräsentieren Putz oder Gipskarton. Die Option kann auch in den Systemeinstellungen>Standardeinstellungen>Mauern ausgewählt werden und wird für alle neuen Mauern übernommen. Die Bemaßung in den Ausgabeplänen schnappt zu einer extra Linie.

![](_page_14_Figure_4.jpeg)

# SCHLÜTER LIPROTEC

![](_page_15_Picture_1.jpeg)

## LED-PROFILE

#### Einbau von LED-Kantenprofilen - Schlüter Liprotec

Schlüter Liprotec LED-Profile sind jetzt im Profilbrowser verfügbar. LED-Profile können in 2D- und 3D-Ansicht gesetzt werden.

Die LED-Profile sind mit Lichtquellen ausgestattet, die beim Platzieren automatisch leuchten.

In den Lichtvorlagen und im Kontextmenü kann. die Ausleuchtung von Nischen mit Schlüter Profilen ausgewählt werden.

![](_page_16_Picture_6.jpeg)

![](_page_16_Figure_7.jpeg)

**17**

### FREIE LED-PROFILE

#### Freie LED-Kantenprofile erstellen

Freie Profile können in der 2D-Wand- und Bodenansicht gezeichnet werden.

![](_page_17_Picture_3.jpeg)

KUNDEN-**WUNSCH** 

**18**

## BROWSER, EXPLORER UND SICHT

![](_page_18_Picture_1.jpeg)

### EXPLORER: OBJEKTE SORTIEREN

#### Objekte sortieren und gruppieren

Es ist möglich, alle Objekte, die sich im Raum befinden, nach Typ, Name, Größe, Datum und Polygonen aus einem Dropdown-Menü zu sortieren.

Es wurde ein Suchfeld hinzugefügt, so dass es möglich ist, ein Raumobjekt durch Eingabe seiner ID zu suchen.

Ein- und Ausblenden von Ordnern: Armatur, Dekoration, Möbel, Sanitär und Undefiniert. Wenn der Ordner aufgeklappt ist, werden alle Raumobjekte angezeigt, die zu dieser bestimmten Kategorie gehören.

![](_page_19_Figure_5.jpeg)

## EXPLORER: LICHTQUELLEN SORTIEREN

 $\blacktriangleright$ 

 $\blacktriangleright$ 

#### Lichter: Sortierung und Gruppierung

Lichter im Explorer sind unterteilt in Punktlichtkette, Lichtpunktkette, Lichtobjektkette, freie Profilkette und Profilkette. Die Gruppierung kann ein-/ausgeschaltet werden, so dass alle Leuchten einzeln angezeigt werden.

![](_page_20_Picture_32.jpeg)

# NEUE MENÜS

### Neue Menüliste mit Funktionen in 3D

In der Fußleiste wurde ein neues Menü mit Funktionen hinzugefügt, um Projektmedien zu erstellen.

Hier ist besonders zu beachten: Photo Tuning Schnell, das sofort in einer vom Anwender festgelegten Auflösung ohne Vorschaufenster zu rechnen anfängt und dann das Ergebnis anzeigt. Diese Funktion kann sehr hilfreich sein bei Anwesenheit eines Kunden, um in Planungspausen kurz den momentanen Planungsstand in sehr hoher Qualität zu zeigen. Dies kann auch mit Strg + F10 gestartet werden.

![](_page_21_Figure_4.jpeg)

#### Das Rendering-Menü wurde auch in das Datei-Menü aufgenommen.

![](_page_21_Picture_64.jpeg)

## MEDIEN VIEWER

#### Viewer zum Betrachten von Bildern und Panoramen auf einer Seite

![](_page_22_Picture_63.jpeg)

Bilder, Panoramen und Videos eines gemeinsamen Projekts werden an einem Ort zusammengefasst. Durch Auswahl und Öffnen eines Elements wird dieses in einem neuen Fenster geöffnet.

Teilen: Das Element auf dem ViSoft 360-Portal veröffentlichen

- Ordner öffnen: Den Windows-Explorer-Ordner öffnen, der das Element enthält
- Vollbild: Öffnen des Medienelements im Vollbildmodus
- Wasserzeichen: Wird sofort angezeigt

◆ Panorama-Optionen: Speichern unter, Per E-Mail senden, Abspielen und Stopp

![](_page_22_Picture_9.jpeg)

![](_page_22_Picture_10.jpeg)

### UPDATE MANAGER

#### Hersteller-Informationen

Erhalten Sie detaillierte Informationen zu ausgewählten Datenbanken im erweiterten Update-Manager.

![](_page_23_Picture_16.jpeg)

### AUSGABE

![](_page_24_Picture_1.jpeg)

## NEUE AUSGABEFUNKTIONEN

#### Kleberverbrauch kalkulieren

In den Systemeinstellungen ist ein Feld für den Fliesenkleberverbrauch, angegeben in kg/m2, hinzugefügt.

Basierend auf dieser Auswahl wird die benötigte Menge an

Fliesenkleber in Ausgabe>Teilliste>Material angezeigt, nachdem die Fliese verlegt wurde.

#### Bemaßung anzeigen

Im Bearbeitungsmodus werden Bemaßungen im Bodenmodus und im Wandmodus für das ausgewählte Objekt angezeigt.

![](_page_25_Figure_7.jpeg)

#### Getrennte Maße

Getrennte Bemaßungen für elektrische Elemente in der Ausgabe Bisher wurden alle Bemaßungen für elektrische Elemente in einer Linie gezeichnet, jetzt sind sie getrennt.

Jetzt ist es bequemer, getrennte Bemaßungen zu überprüfen.

![](_page_25_Figure_11.jpeg)

## KONFIGURATIONSEINSTELLUNGEN

#### Individuelle Konfiguration speichern

Um dem jeweiligen Empfänger des Plans (Sanitärinstallateur , Fliesenleger, Elektriker, Kunde, etc.) die entsprechende Konfiguration zur Verfügung zu stellen, können Sie individuelle Konfigurationen mit den benötigten Parametern speichern.

Öffnen Sie Ausgabe und setzen/entfernen Sie die Häkchen oder wählen/ändern Sie alle benötigten Parameter:

- Skalieren
- Markierte und nicht markierte Seiten in den Standard-Seiteneinstellungen
- $\checkmark$  Seitenreihenfolge
- $\checkmark$  Beschriftungen und Rahmen
- Fußnote unten
- Bereichsfarbe
- Anzeige Ebenen auf Schnittebene
- $\checkmark$  Kachelzeichnungsebenen
- Bemaßung Farbe, Schrift
- Bemaßung Farbe nach Kategorie
- Bemaßung Untermenü

Danach öffnen Sie ein beliebiges Seitenkontext-Menü>Konfiguration speichern>Name eingeben> OK.

Danach wird eine neue Datei im Ordner "Konfigurationen" erstellt. Um eine beliebige Konfiguration anzuwenden, öffnen Sie das Kontextmenü der Seite> Konfiguration anwenden >Auswählen > OK.

![](_page_26_Figure_17.jpeg)

### KONFIGURATIONSEINSTELLUNGEN

#### Individuelle Konfiguration nutzen

Unterschiedliche Pläne für verschiedene Empfänger mit einem Klick erstellt. Hier ein Beispiel für Sanitär vs. Fliesen.

![](_page_27_Figure_3.jpeg)

![](_page_27_Figure_4.jpeg)

### GESTRICHELTES TEXTFELD

#### Schraffur als Hintergrund für Beschriftung in Ausgabe

Benutzerdefinierte Seiten mit Elektroplänen für Decke und Boden wurden den benutzerdefinierten Seitenvorlagen hinzugefügt. Sie können auch als Standardseitenvorlagen ausgewählt werden, die automatisch erstellt werden sollen.

![](_page_28_Figure_3.jpeg)

### ELEKTROSYMBOLE AUF EIGENEN SEITEN

#### Standard-Elektropläne erstellen

Benutzerdefinierte Seiten mit elektrischen Plänen für Decke und Boden wurden den benutzerdefinierten Seitenvorlagen hinzugefügt. Außerdem können sie als Standardseitenvorlagen ausgewählt werden, die automatisch erstellt werden sollen.

![](_page_29_Picture_3.jpeg)

### VISOFT360

 $\frac{1}{2}$  ,  $\frac{2}{2}$  and  $\frac{2}{2}$ 

![](_page_30_Figure_1.jpeg)

### VISOFT360 - NEUES DESIGN

#### Neues Look & Feel / Downloads, Augmented Reality Ausstellung & ViSion Konfigurator

Unsere Online-Galerie wurde mit einer neuen Benutzeroberfläche an unser aktuelles CI angepasst. Sie präsentiert außerdem die neuesten Aktivitäten, veröffentlichte Werke eines Autors oder Planers, die Top 10 Projekte des aktuellen Monats, die Top 10 Autoren und die Monatssieger. Desweiteren finden Sie hier auch Downloads, unsere Augmented Reality Ausstellung und den ViSion Konfigurator.

![](_page_31_Picture_3.jpeg)

# VISOFT 360 PRIVATSPHÄRE

KUNDEN-**WUNSCH** 

### Datenschutz im ViSoft 360-Veröffentlichungsfenster

Die Datenschutzeinstellungen sind im ViSoft 360-Veröffentlichungsfenster als Dropdown-Option verfügbar:

![](_page_32_Picture_4.jpeg)

### NEUE FUNKTIONEN & VERBESSERUNGEN

#### Zusätzliche neue Funktionen und Verbesserungen

- √ "Neuigkeiten" oder "Versionshinweise" für Updates im Updates Manager
- Verbesserte Kettenbemassung für Kettenlichter in Nischen
- ◆ Rückgängig von veränderter Kameraposition
- Freie Profile in der 2D Wand- und Bodenansicht als Bordüre
- Ausgabe: Ränder und Ausrichtung
- Automatische Profilhöhe je nach Fliesendicke
- Helligkeit der Außenbilder regeln
- ◆ Neue Seite in Einstellungen: Ausgabe und Druck
- ◆ Photo Tuning Offline-Lizenz 2 Tage für Online Version
- Verbesserte Photo Tuning Rendering Warteschlange
- Redesign der Startseite und des Willkommenbildschirms
- ViPlan: Dachfenster und Spiegel

...

**34**

### VIEL ERFOLG MIT VISOFT PREMIUM 2021

### Support

Telefon: +49 (0)7031 49165 99

E-Mail: support@visoft.de

Training videos www.youtube.com/user/ViSoftGmbHTV

Sharing Plattform für unsere Kunden mit Download-Möglichkeiten für Programm, Fliese, Sanitär und Infomaterial www.visoft360.com

Website mit Informationen und Links. www.visoft.de

#### Apps

Alle unsere Apps finden Sie, wenn Sie im App Store bzw. Google Playstore nach 'ViSoft' suchen.